# **SC7020 and SC7020F Storage Systems**

Owner's Manual

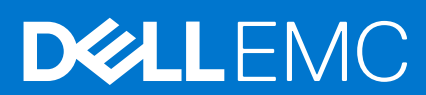

#### Notes, cautions, and warnings

**NOTE:** A NOTE indicates important information that helps you make better use of your product.

**CAUTION: A CAUTION indicates either potential damage to hardware or loss of data and tells you how to avoid the problem.**

**WARNING: A WARNING indicates a potential for property damage, personal injury, or death.**

© 2016 – 2021 Dell Inc. or its subsidiaries. All rights reserved. Dell, EMC, and other trademarks are trademarks of Dell Inc. or its subsidiaries. Other trademarks may be trademarks of their respective owners.

# **Contents**

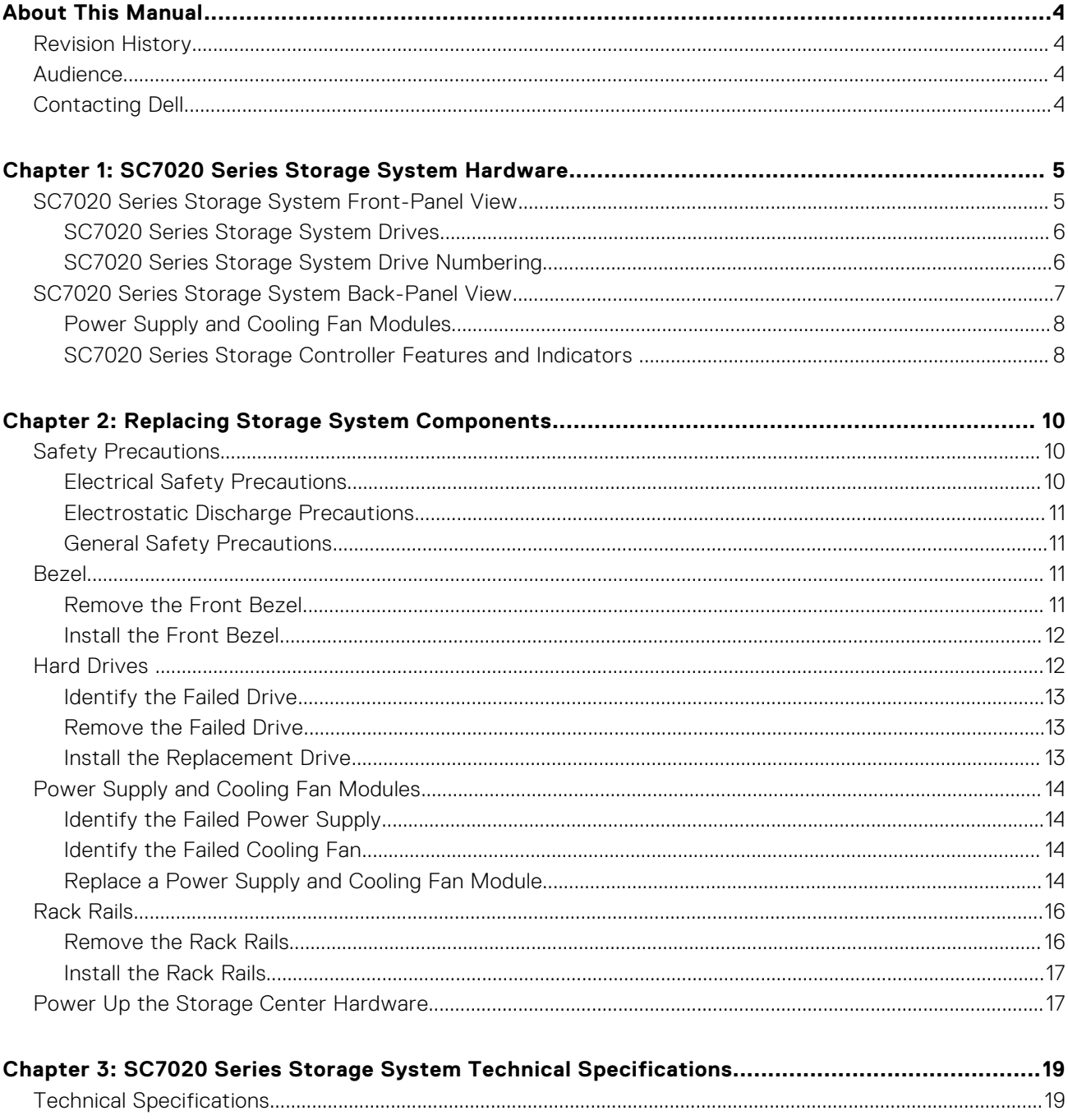

<span id="page-3-0"></span>This manual describes the features and technical specifications of an SC7020 series storage system.

## **Revision History**

Document Number: 680-108-001

#### **Table 1. Document Revision History**

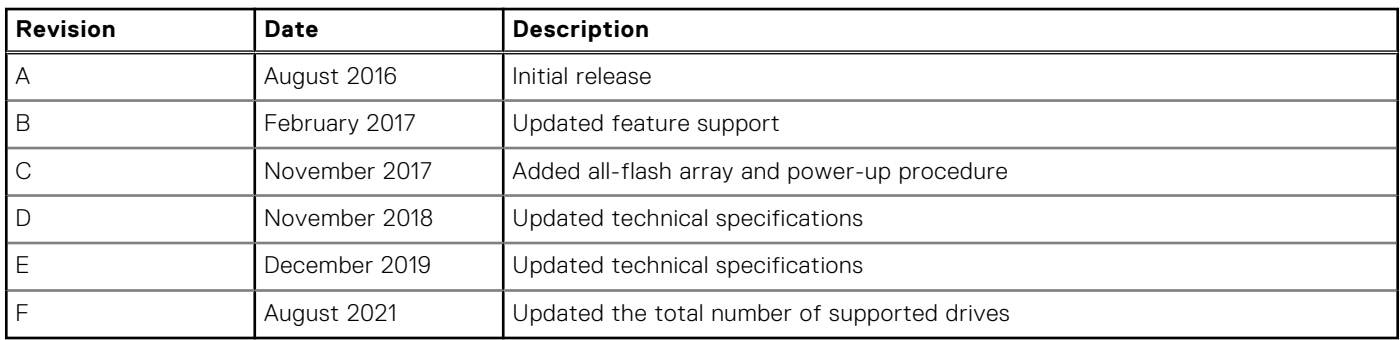

## **Audience**

The information provided in this manual is intended for use by Dell end users.

# **Contacting Dell**

Dell provides several online and telephone-based support and service options. Availability varies by country and product, and some services might not be available in your area.

To contact Dell for sales, technical support, or customer service issues, go to<https://www.dell.com/support>.

- For customized support, type your system service tag on the support page and click **Submit**.
- For general support, browse the product list on the support page and select your product.

# <span id="page-4-0"></span>**SC7020 Series Storage System Hardware**

**1**

The SC7020 series storage system ships with Dell Enterprise Plus drives, two redundant power supply/cooling fan modules, and two redundant storage controllers. Each storage controller contains the front-end, back-end, and management communication ports of the storage system.

#### **Topics:**

- SC7020 Series Storage System Front-Panel View
- [SC7020 Series Storage System Back-Panel View](#page-6-0)

# **SC7020 Series Storage System Front-Panel View**

The front panel of the storage system contains power and status indicators, and a system identification button. In addition, the hard drives are installed and removed through the front of the storage system chassis.

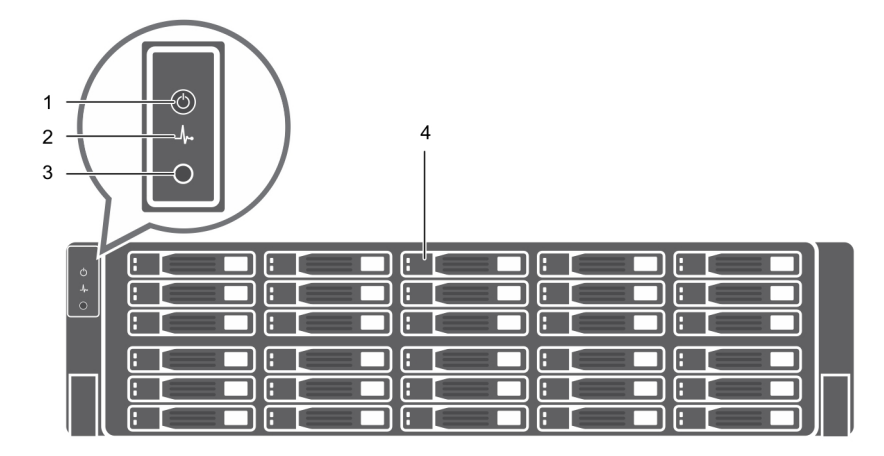

#### **Figure 1. SC7020 Series Storage System Front-Panel View**

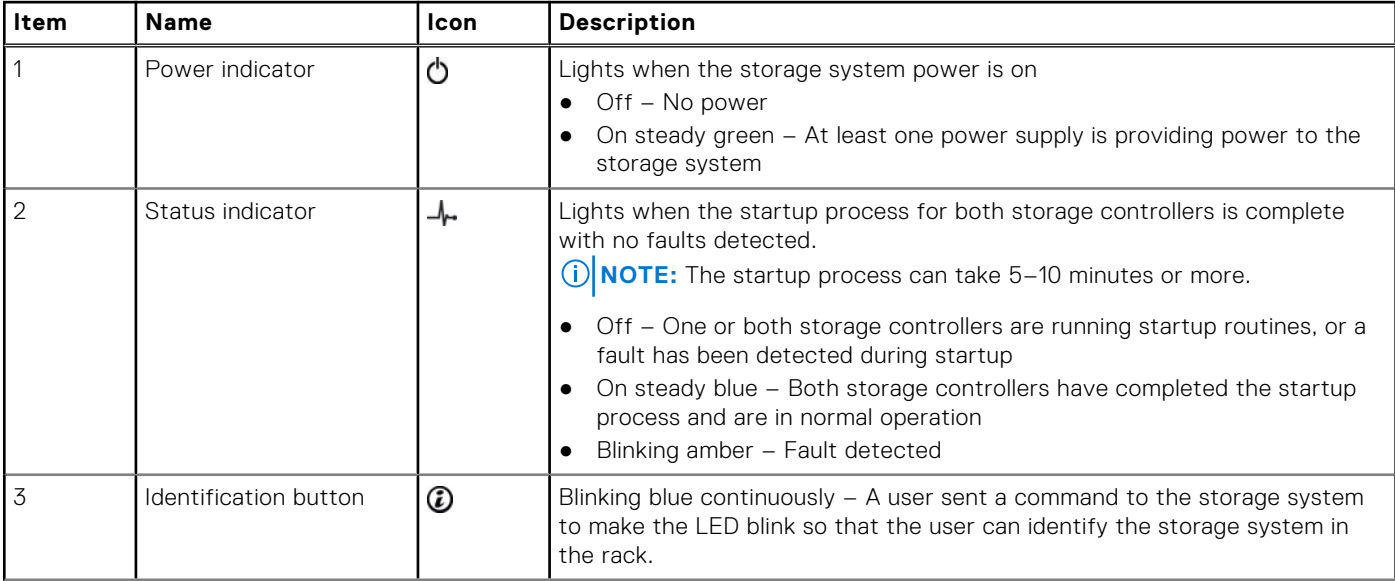

<span id="page-5-0"></span>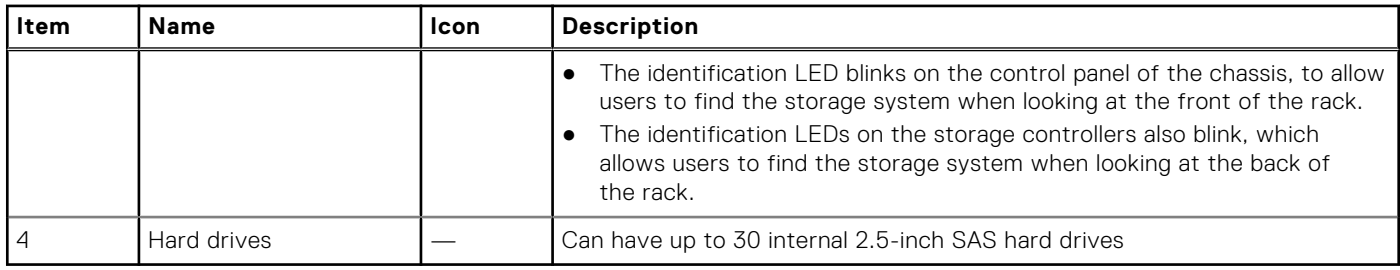

### **SC7020 Series Storage System Drives**

The SC7020 series storage system supports Dell Enterprise Plus drives.

- The SC7020 storage controller supports both spinning hard drives and SSDs.
- The SC7020F storage controller supports SSDs.

The drives in the SC7020 series storage system are installed horizontally. The indicators on the drives provide status and activity information.

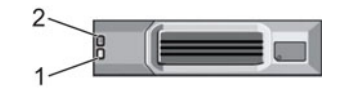

#### **Figure 2. SC7020 Series Storage System Drive Indicators**

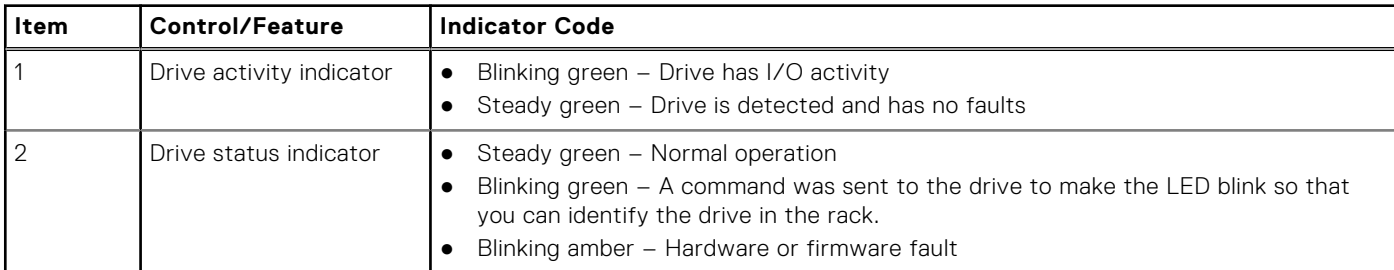

### **SC7020 Series Storage System Drive Numbering**

The storage system holds up to 30 drives, which are numbered from left to right in rows starting from 0 at the top-left drive. Drive numbers increment from left to right, and then top to bottom such that the first row of drives is numbered from 0 to 4 from left to right, and the second row of drives is numbered from 5 to 9 from left to right.

Storage Manager identifies drives as *XX*-*YY*, where XX is the number of the unit ID of the storage system and YY is the drive position inside the storage system.

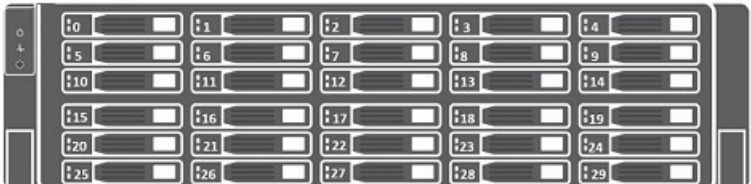

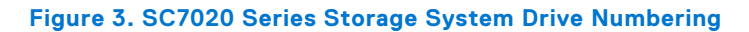

# <span id="page-6-0"></span>**SC7020 Series Storage System Back-Panel View**

The back panel of the storage system contains the storage controller indicators and power supply indicators.

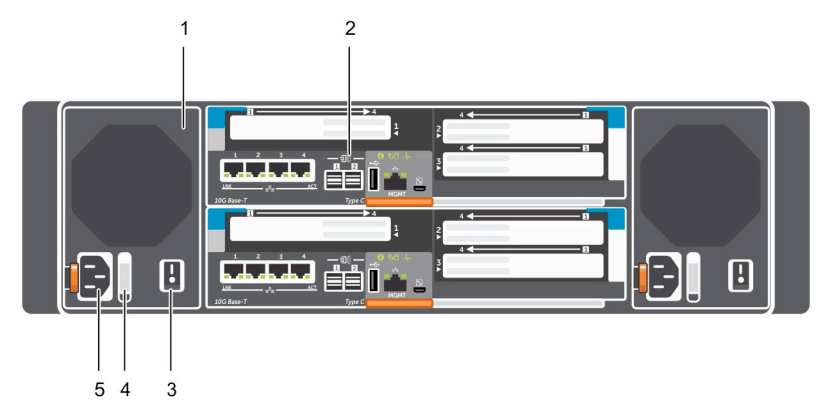

#### **Figure 4. SC7020 Series Storage System Back-Panel View**

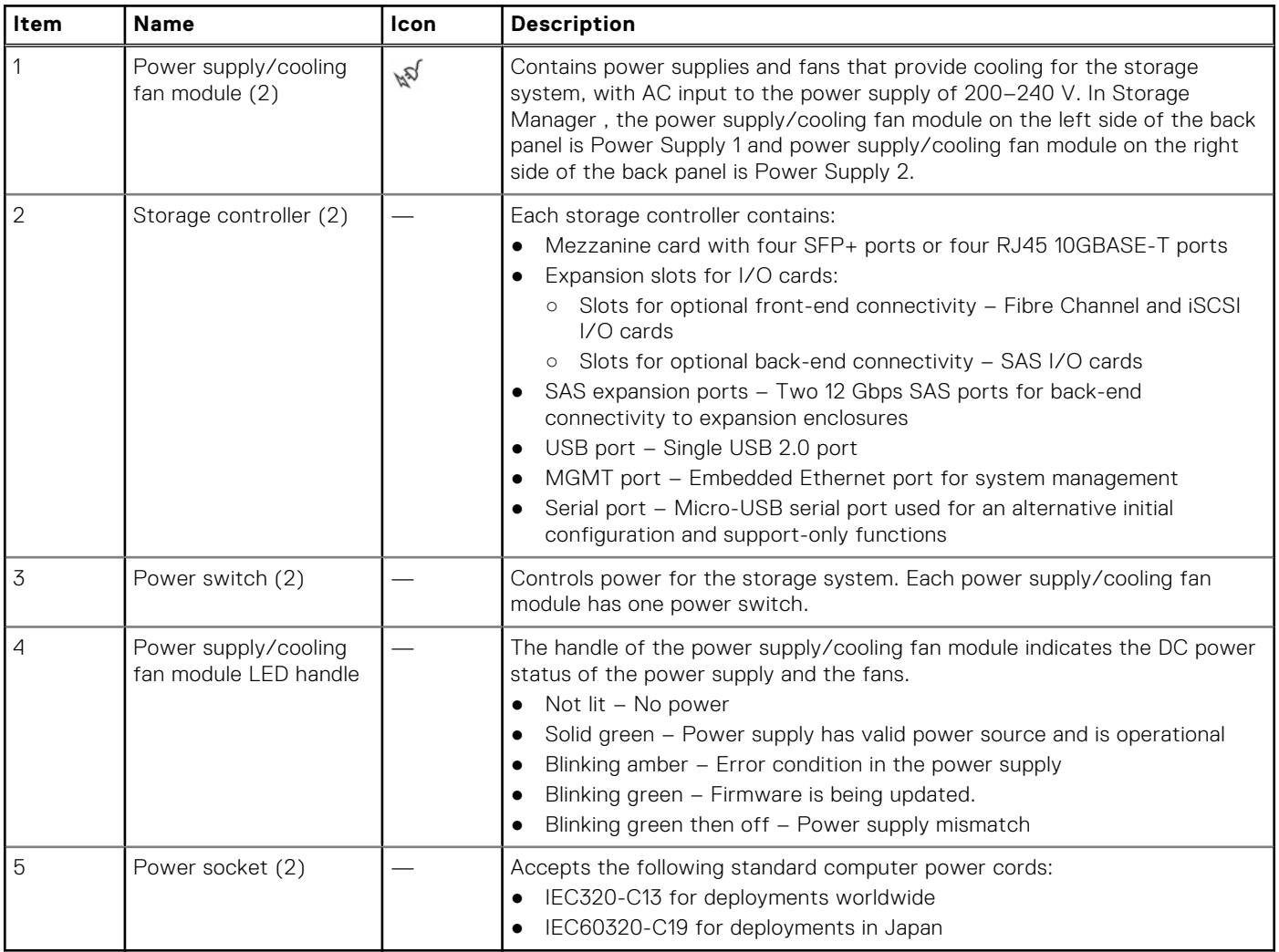

### <span id="page-7-0"></span>**Power Supply and Cooling Fan Modules**

The SC7020 series storage system supports two hot-swappable power supply/cooling fan modules.

The cooling fans and the power supplies are integrated into the power supply/cooling fan module and cannot be replaced separately. If one power supply/cooling fan module fails, the second module continues to provide power to the storage system.

**NOTE:** When a power supply/cooling fan module fails, the cooling fan speed in the remaining module increases significantly  $\bigcirc$ to provide adequate cooling. The cooling fan speed decreases gradually when a new power supply/cooling fan module is installed.

**CAUTION: A single power supply/cooling fan module can be removed from a powered on storage system for no more than 90 seconds. If a power supply/cooling fan module is removed for longer than 90 seconds, the storage system might shut down automatically to prevent damage.**

### **SC7020 Series Storage Controller Features and Indicators**

The SC7020 series storage system includes two storage controllers in two interface slots.

### **SC7020 Series Storage Controller**

The following figure shows the features and indicators on the storage controller.

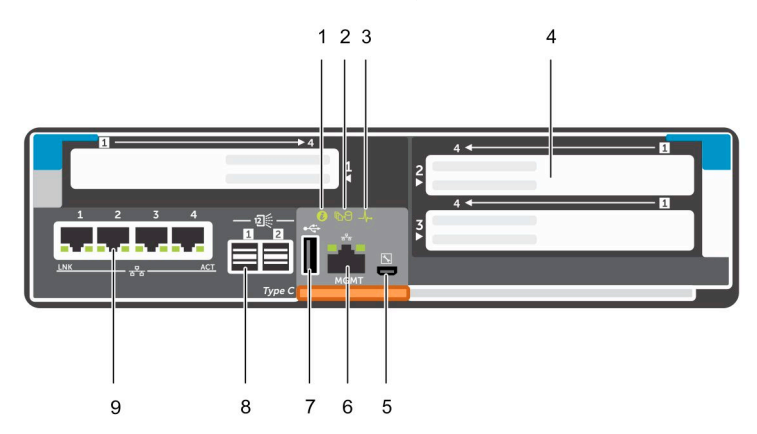

#### **Figure 5. SC7020 Series Storage Controller**

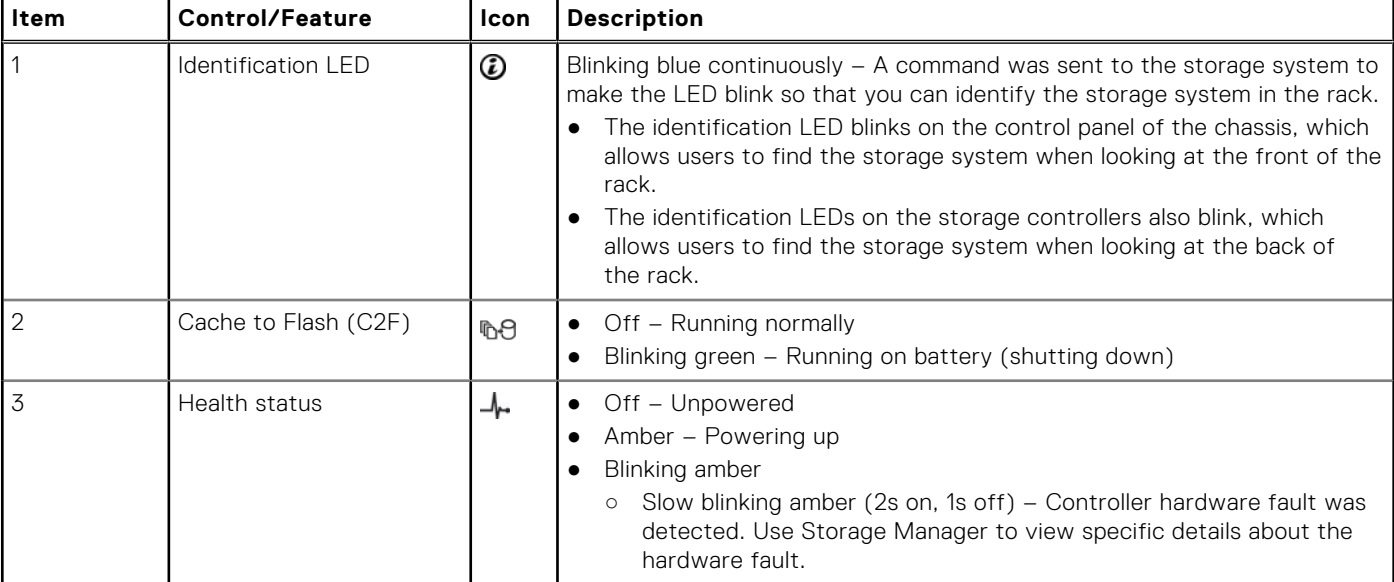

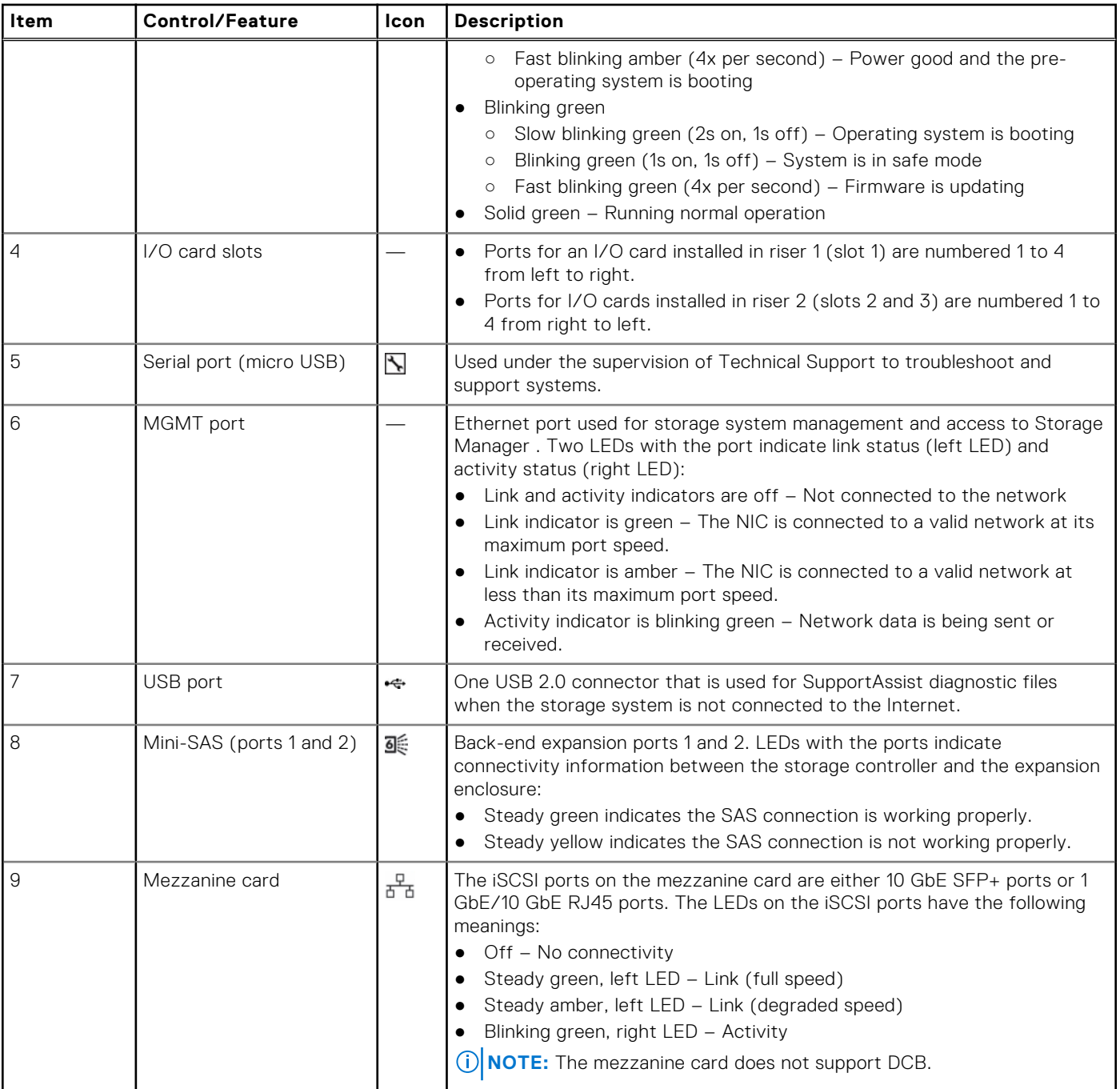

# <span id="page-9-0"></span>**Replacing Storage System Components**

This chapter describes how to remove and install components of the SC7020 series storage system. This information assumes that you have received the replacement component and are ready to install it.

#### **Topics:**

- **Safety Precautions**
- [Bezel](#page-10-0)
- [Hard Drives](#page-11-0)
- [Power Supply and Cooling Fan Modules](#page-13-0)
- [Rack Rails](#page-15-0)
- [Power Up the Storage Center Hardware](#page-16-0)

## **Safety Precautions**

Always follow these safety precautions to avoid injury and damage to Storage Center equipment.

If equipment described in this guide is used in a manner not specified by Dell , the protection provided by the equipment could be impaired. For your safety and protection, observe the rules described in the following sections.

**NOTE:** See the safety and regulatory information that shipped with each Storage Center component. Warranty information is included as a separate document.

### Installation Safety Precautions

Follow these safety precautions when installing an SC7020 series storage system:

- Dell recommends that only individuals with rack-mounting experience install an SC7020 series storage system in a rack.
- When installing multiple expansion enclosures in a rack, fill the rack from the bottom up and empty the rack from the top down.
- The rack construction must support the total weight of the installed expansion enclosures. The design should incorporate stabilizing features suitable to prevent the rack from tipping or being pushed over during installation or in normal use.
- To prevent the rack from tipping, slide only one storage system out of the rack at a time.
- Make sure that the storage system is always fully grounded to prevent damage from electrostatic discharge.
- When handling the storage system components, use an electrostatic wrist guard or a similar form of protection.

### **Electrical Safety Precautions**

Always follow electrical safety precautions to avoid injury and damage to Storage Center equipment.

- Provide a suitable power source with electrical overload protection. All Storage Center components must be grounded before applying power. Make sure that a safe electrical earth connection can be made to power supply cords. Check the grounding before applying power.
- The plugs on the power supply cords are used as the main disconnect device. Make sure that the socket outlets are located near the equipment and are easily accessible.
- Know the locations of the equipment power switches and the room's emergency power-off switch, disconnection switch, or electrical outlet.
- Do not work alone when working with high-voltage components.
- Use rubber mats specifically designed as electrical insulators.
- Do not remove covers from the power supply unit. Disconnect the power connection before removing a power supply from the storage system.
- Do not remove a faulty power supply unless you have a replacement model of the correct type ready for insertion.

<span id="page-10-0"></span>Unplug the storage system chassis before you move it or if you think it has become damaged in any way. When powered by multiple AC sources, disconnect all power sources for complete isolation.

### **Electrostatic Discharge Precautions**

Always follow electrostatic discharge (ESD) precautions to avoid injury and damage to Storage Center equipment.

Electrostatic discharge (ESD) is generated by two objects with different electrical charges coming into contact with each other. The resulting electrical discharge can damage electronic components and printed circuit boards. Follow these guidelines to protect your equipment from ESD:

- Dell recommends that you always use a static mat and static strap while working on components in the interior of the chassis.
- Observe all conventional ESD precautions when handling plug-in modules and components.
- Use a suitable ESD wrist or ankle strap.
- Avoid contact with backplane components and module connectors.
- Keep all components and printed circuit boards (PCBs) in their antistatic bags until ready for use.

### **General Safety Precautions**

Always follow general safety precautions to avoid injury and damage to Storage Center equipment.

- Keep the area around the storage system chassis clean and free of clutter.
- Place any system components that have been removed away from the storage system chassis or on a table so that they are not in the way of other people.
- While working on the storage system chassis, do not wear loose clothing such as neckties and unbuttoned shirt sleeves. These items can come into contact with electrical circuits or be pulled into a cooling fan.
- Remove any jewelry or metal objects from your body. These items are excellent metal conductors that can create short circuits and harm you if they come into contact with printed circuit boards or areas where power is present.
- Do not lift the storage system chassis by the handles of the power supply units (PSUs). They are not designed to hold the weight of the entire chassis, and the chassis cover could become bent.
- Before moving the storage system chassis, remove the PSUs to minimize weight.
- Do not remove drives until you are ready to replace them.
- **NOTE:** To ensure proper storage system cooling, hard drive blanks must be installed in any hard drive slot that is not ⋒ occupied.

## **Bezel**

The front bezel is a cover for the front panel of the SC7020 series storage system.

### **Remove the Front Bezel**

Before you remove or install hard drives in the storage system, remove the front bezel.

#### **Steps**

- 1. Use the system key to unlock the keylock at the left end of the bezel.
- 2. Lift the release latch next to the keylock.
- 3. Rotate the left end of the bezel away from the front panel.
- 4. Unhook the right end of the bezel and pull the bezel away from the storage system.

<span id="page-11-0"></span>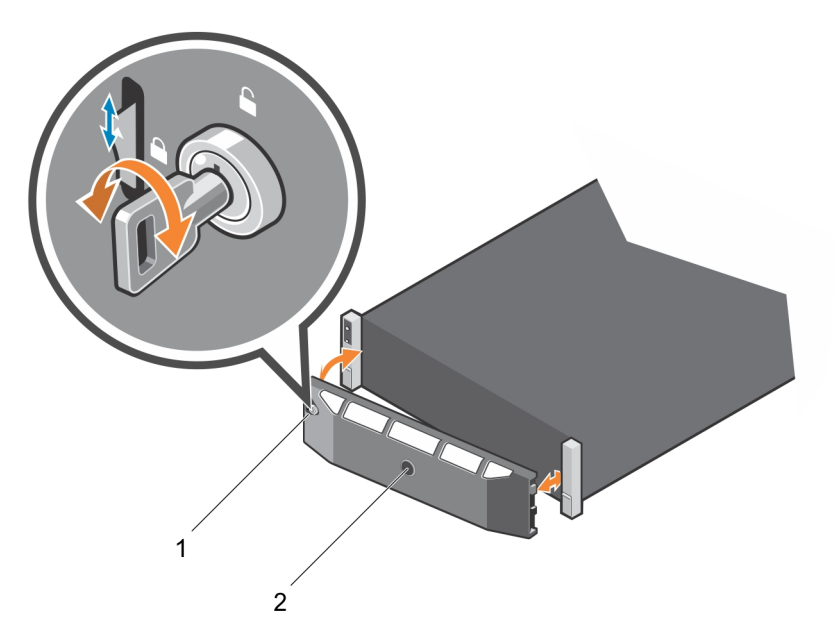

#### **Figure 6. Installing and Removing the Bezel**

- a. Keylock
- b. Front bezel

### **Install the Front Bezel**

To secure the storage system, install the front bezel.

#### **Steps**

- 1. Hook the right end of the replacement bezel onto the front panel of the storage system.
- 2. Insert the left end of the bezel into the securing slot until the release latch locks into place.
- **3.** Secure the bezel with the keylock.

# **Hard Drives**

The SC7020 series storage system supports hot-swappable hard drives.

● In the SC7020 storage system, a minimum of 4 SSDs or 7 drives must be installed in the chassis or in an expansion enclosure.

In the SC7020F storage system, a minimum of 4 SSDs must be installed in the chassis or in an expansion enclosure. The drives are installed from left to right, and then top to bottom. The first row of drives are numbered from 0–4 from left to

right, the second row of drives are numbered from 5–9 from left to right, and so on.

Storage Manager identifies drives as *XX*-*YY*, where XX is the number of the unit ID of the storage system and YY is the drive position inside the storage system.

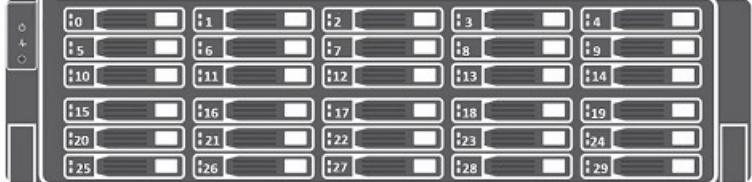

#### **Figure 7. SC7020 Series Storage System Drive Numbering**

### <span id="page-12-0"></span>**Identify the Failed Drive**

To determine which drive failed, use Storage Manager.

#### **Steps**

- 1. Click the **Hardware** tab.
- 2. In the **Hardware** tab navigation pane, select the **Enclosures** node.
- 3. Click the **Disks** tab.
- 4 Find the drive with the status of Down.
- 5. Record the location of the drive from the **Name** column.

### **Remove the Failed Drive**

Use this procedure to remove a failed drive from the SC7020 series storage system.

#### **Prerequisites**

● Before removing the drive, make sure that the following alert is displayed in the **Alerts** tab of Storage Manager:

Drive  $\#$  is ready to be removed., where  $\#$  is the drive position in the storage system.

● Use Storage Manager to edit the Storage Center settings and set the operation mode of the Storage Center to Maintenance mode.

#### **Steps**

- 1. Remove the front bezel from the storage system.
- 2. Locate the failed hard drive in the storage system.
- 3. Press the release button to open the hard drive carrier release handle.
- 4. Slide the hard drive carrier out of the hard drive slot.

### **Install the Replacement Drive**

Use this procedure to install a drive in the SC7020 series storage system.

#### **Steps**

- 1. Open the release handle on the drive carrier and insert the hard drive carrier into the open drive slot.
- 2. Slide the drive into the slot until the drive carrier contacts the midplane.
- 3. Close the drive carrier handle to lock the drive in place.
- 4. Continue to push firmly until you hear a click and the drive carrier handle fully engages.
- 5. Clear the drive swap status from the **Hardware** tab in Storage Manager. For instructions, see the *Storage Manager Administrator's Guide*.

#### **Next steps**

- 1. Install the front bezel on the storage system.
- 2. Use Storage Manager to edit the Storage Center settings and set the operation mode of the Storage Center to Production mode.
- 3. Use Storage Manager to send SupportAssist information to Technical Support.

# <span id="page-13-0"></span>**Power Supply and Cooling Fan Modules**

The SC7020 series storage system supports two hot-swappable power supply/cooling fan modules.

The cooling fans that cool the storage system and the power supplies are integrated into the power supply/cooling fan module and cannot be replaced separately. If one power supply/cooling fan module fails, the second module continues to provide power to the storage system.

**NOTE:** When a power supply/cooling fan module fails, the cooling fan speed in the remaining module increases significantly to provide adequate cooling. The cooling fan speed decreases gradually when a new power supply/cooling fan module is installed.

**CAUTION: A single power supply/cooling fan module can be removed from a powered-on storage system for no more than 90 seconds. If a power supply/cooling fan module is removed for longer than 90 seconds, the storage system might shut down automatically to prevent damage.**

### **Identify the Failed Power Supply**

To determine which power supply failed, use Storage Manager.

#### **Steps**

- 1. Click the **Hardware** tab.
- 2. In the **Hardware** tab navigation pane, click **Power Supply**.
- 3. Find the power supply with a status of Down.
- 4. Record the location of the failed power supply.

### **Identify the Failed Cooling Fan**

To determine which cooling fan failed, use Storage Manager.

#### **Steps**

- 1. Click the **Hardware** tab.
- 2. Click the **Fan Sensor** node.
- 3. Find the fan with a status of Down.
- 4. Record the location of the power supply in which the fan has failed.

### **Replace a Power Supply and Cooling Fan Module**

Use this procedure to replace failed a power supply/cooling fan module.

#### **Prerequisites**

- 1. Use Storage Manager to send SupportAssist information to Technical Support.
- 2. Use Storage Manager to edit the Storage Center settings and set the operation mode of the Storage Center to Maintenance mode.

#### **About this task**

You can replace power supply/cooling fan modules one at a time without shutting down the storage system.

#### **Steps**

- 1. Press the power switch on the power supply/cooling fan module to turn it off.
	- To prevent the module from overheating, replace it within 3 minutes.
- 2. Remove the hook-and-loop strap that secures the power cable to the LED handle and disconnect the power cable from the power supply/cooling fan module.

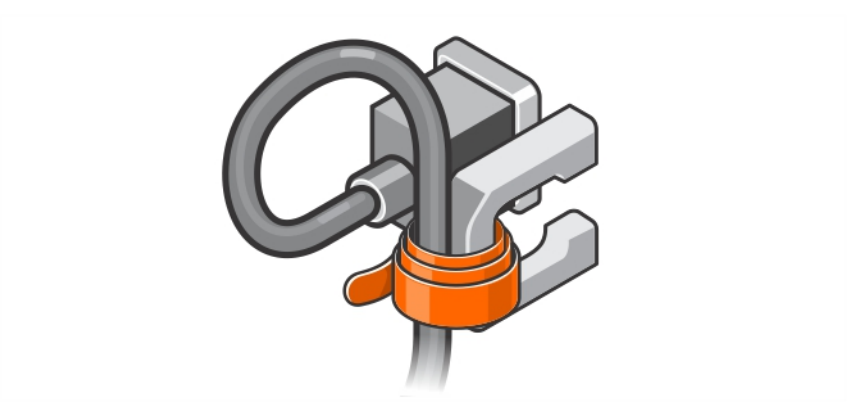

**Figure 8. Removing the Hook and Loop Strap from the Power Cable**

3. Push the release tab on the power supply/cooling fan module to the right and use the handle to slide the module out of the chassis.

**CAUTION: The power supply/cooling fan modules are heavy. To avoid injury, use both hands while removing the module.**

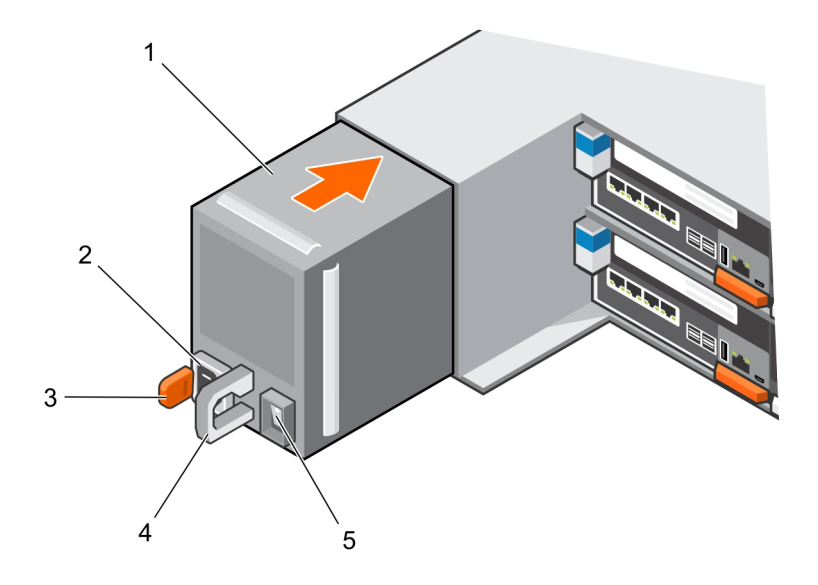

#### **Figure 9. Removing a Power Supply/Cooling Fan Module**

- 1. Power supply/cooling fan module 2. Power socket
	-
- 3. Release tab 4. Power supply/cooling fan module LED handle
- 5. Power switch
- 4. Slide the replacement power supply/cooling fan module into the chassis until it is fully seated and the release tab clicks into place.
- 5. Connect the power cable to the power supply/cooling fan module and make sure the cable is plugged into a power outlet.
- 6. Secure the power cable using the hook-and-loop strap.
- 7. Press the power switch on the power supply/cooling fan module to turn it on.
	- **(i)** NOTE: Allow several seconds for the storage system to recognize the power supply/cooling fan module and determine its status. When the power supply/cooling fan module is functioning properly, the AC power status indicator turns green and the power supply/cooling fan status indicator is off.
- 8. In Storage Manager, make sure that the replacement power supply is recognized and shows as up and running.

#### <span id="page-15-0"></span>**Next steps**

- 1. Use Storage Manager to edit the Storage Center settings and set the operation mode of the Storage Center to Production mode.
- 2. Use Storage Manager to send SupportAssist information to Technical Support.

## **Rack Rails**

Rack rails are used to install the storage controller into a rack.

### **Remove the Rack Rails**

#### **Prerequisites**

- 1. Use SupportAssist to send diagnostic data to Technical Support.
- 2. Shut down the storage system using the Storage Manager Client.

#### **About this task**

**NOTE:** Replacing rack rails must be performed during a scheduled maintenance window when the Storage Center system is unavailable to the network.

#### **Steps**

- 1. Make sure all the cables are labeled.
- 2. Disconnect all of the cables from the storage system.
- 3. Loosen the screws in the chassis ears that secure the chassis to the rack.

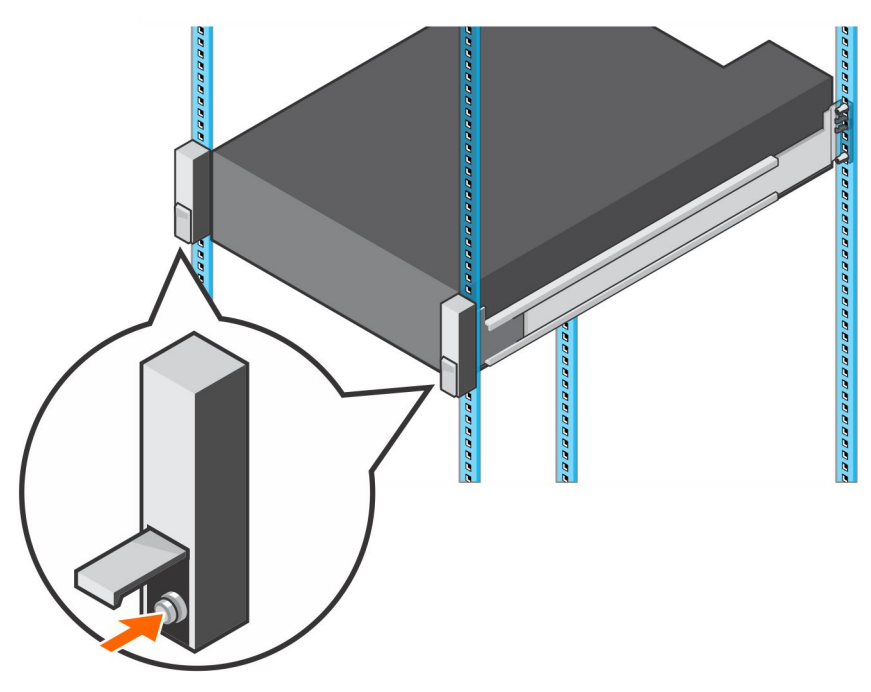

#### **Figure 10. Loosen the Screws**

- 4. Remove the storage system from the rack.
- 5. Remove the rack rails from the rack.

### <span id="page-16-0"></span>**Install the Rack Rails**

Perform the following steps to install rack rails for an SC7020 series storage system.

#### **Steps**

- 1. Install the replacement rack rails in the rack.
- 2. Install the storage system in the rack.
- 3. Tighten the screws in the chassis ears that secure the chassis to the rack.

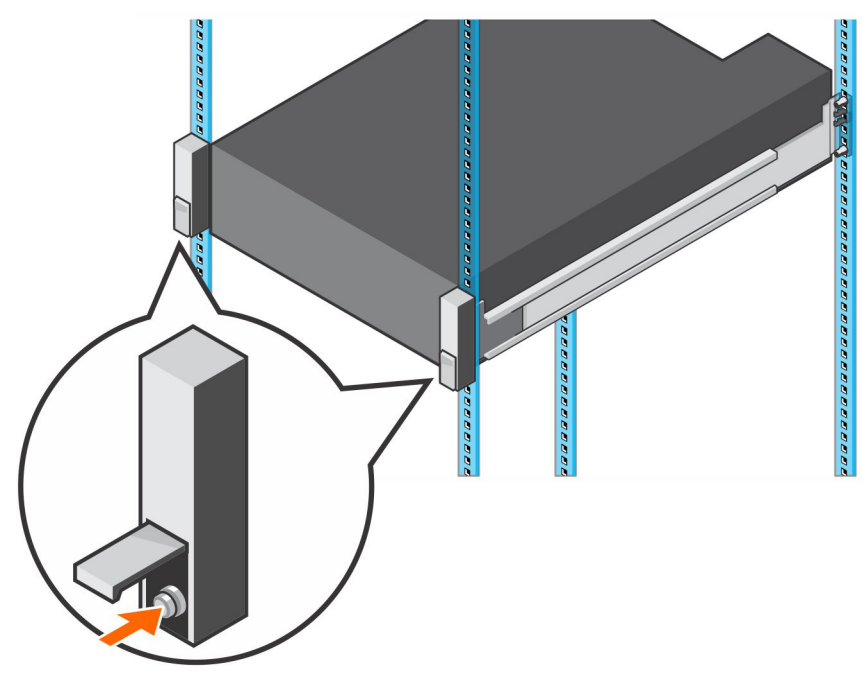

#### **Figure 11. Tighten the Screws**

- 4. Reconnect the cables to the storage system.
- 5. Start up the storage system.

#### **Next steps**

Use SupportAssist to send diagnostic data to Technical Support.

# **Power Up the Storage Center Hardware**

Perform these steps to power up the Storage Center hardware after powering off the hardware or after a power outage.

#### **About this task**

If the Storage Center hardware includes expansion enclosures, turn on the expansion enclosures first, then turn on the storage system.

#### **Steps**

- 1. Connect the storage system and any expansion enclosures to a power source.
- 2. Turn on any expansion enclosures attached to the Storage Center.
	- **(i)** NOTE: After an expansion enclosure is powered on, its ID number is displayed on the back panel. If you want the expansion enclosures IDs to appear in sequential order, turn on each expansion enclosure one at a time, in the order that you want the IDs to appear.
	- a. Press both power switches on the back of the expansion enclosure at the same time to turn on the expansion enclosure.

The status indicator on the front of the expansion enclosure turns blue when the expansion enclosure is powered up and operational.

- b. Power on any additional expansion enclosures attached to the Storage Center, waiting for each expansion enclosure to become operational before turning on the next expansion enclosure.
- 3. After all the expansion enclosures are powered on, turn on the storage system by pressing both power switches on the back of the chassis.

# **3**

# <span id="page-18-0"></span>**SC7020 Series Storage System Technical Specifications**

This appendix contains the technical specifications for the SC7020 series storage system.

#### **Topics:**

• Technical Specifications

## **Technical Specifications**

The following tables provide technical specifications for the SC7020 series storage systems:

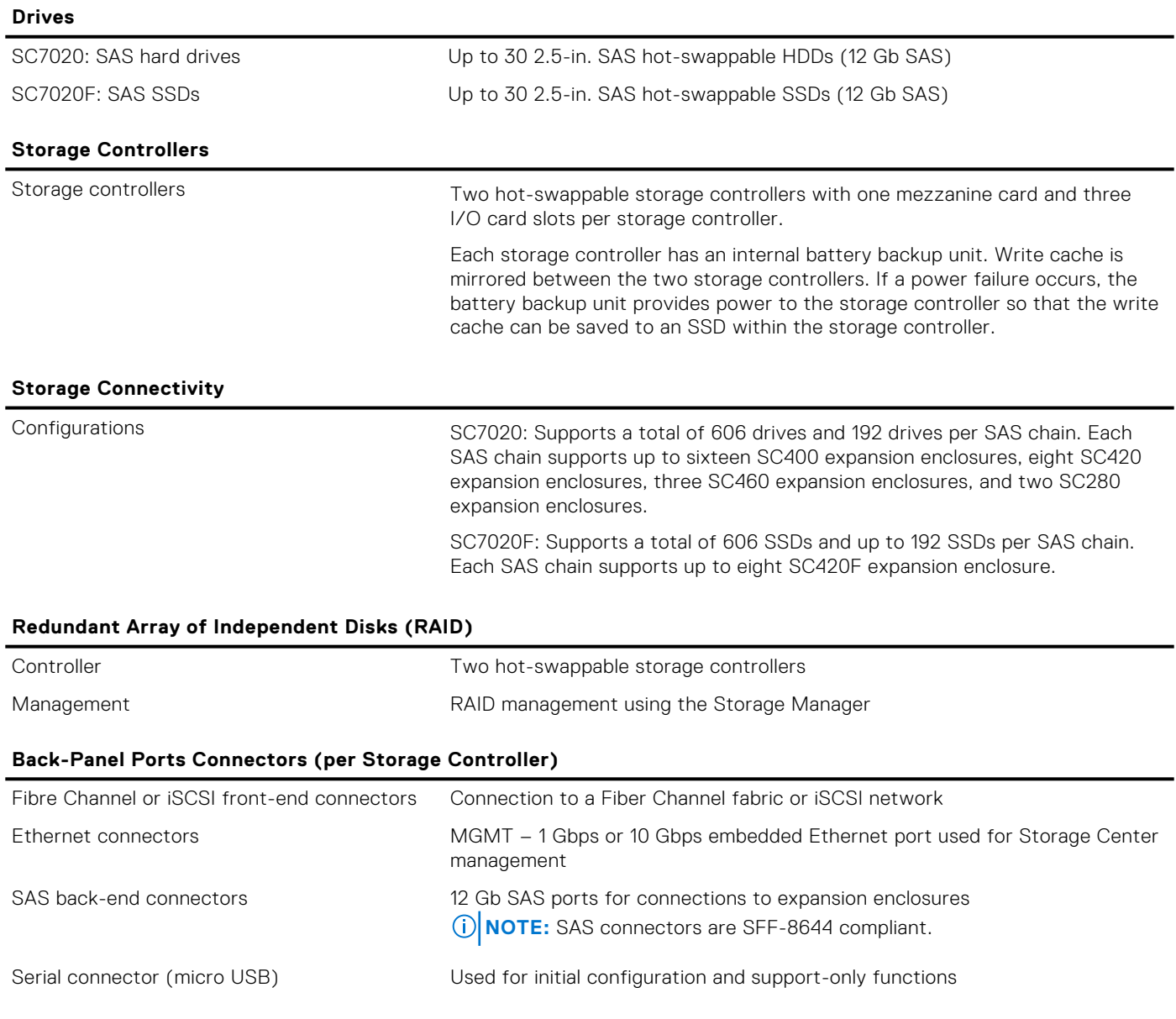

#### **LED Indicators**

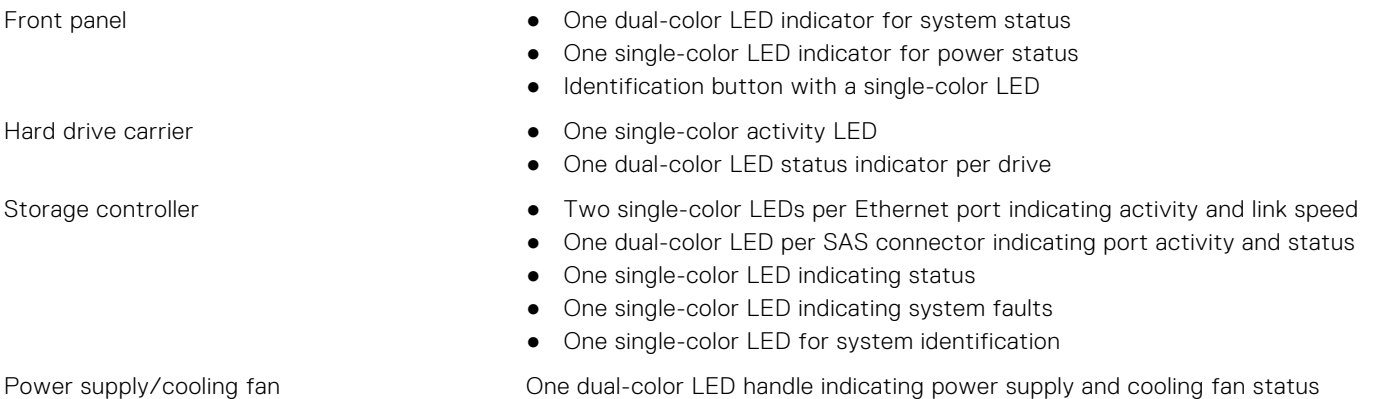

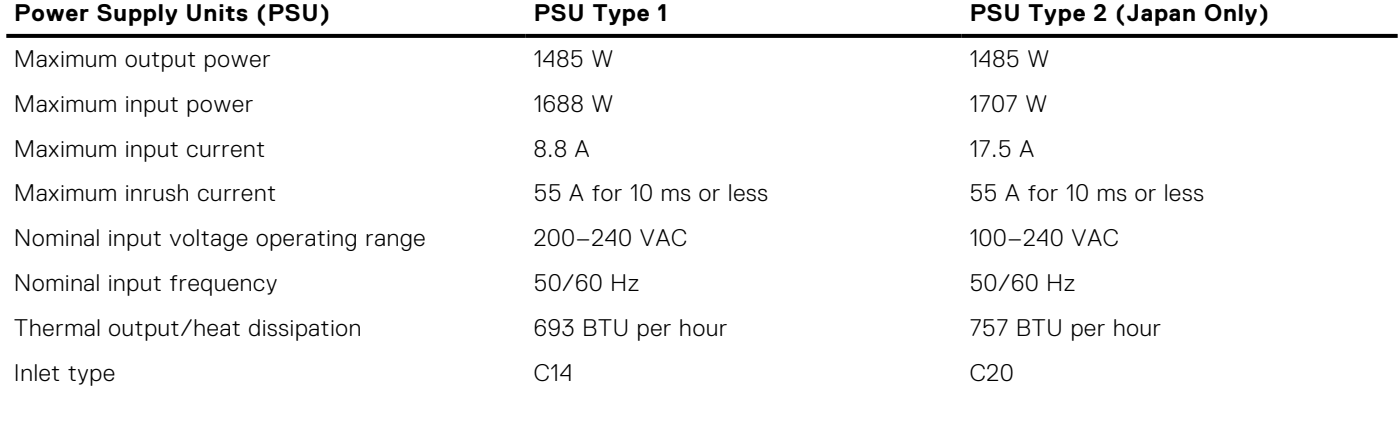

#### **Available Hard Drive Power (Per Slot)**

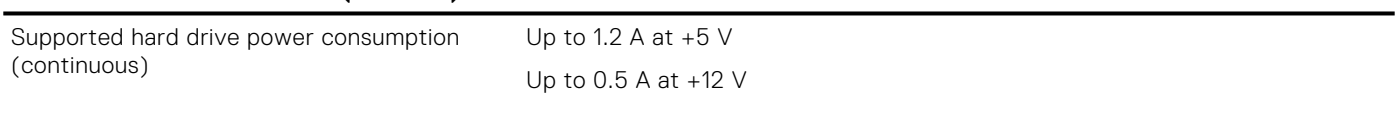

#### **Physical**

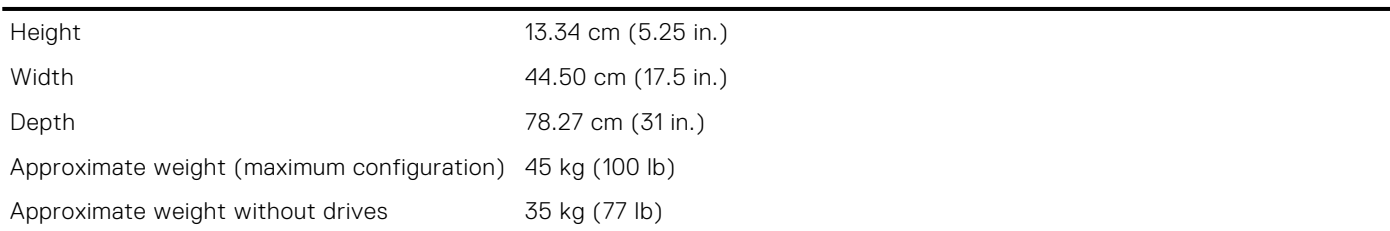

#### **Environmental**

For additional information about environmental measurements for specific storage system configurations, see [https://](https://www.dell.com/environmental_datasheets) [www.dell.com/environmental\\_datasheets.](https://www.dell.com/environmental_datasheets)

Temperature

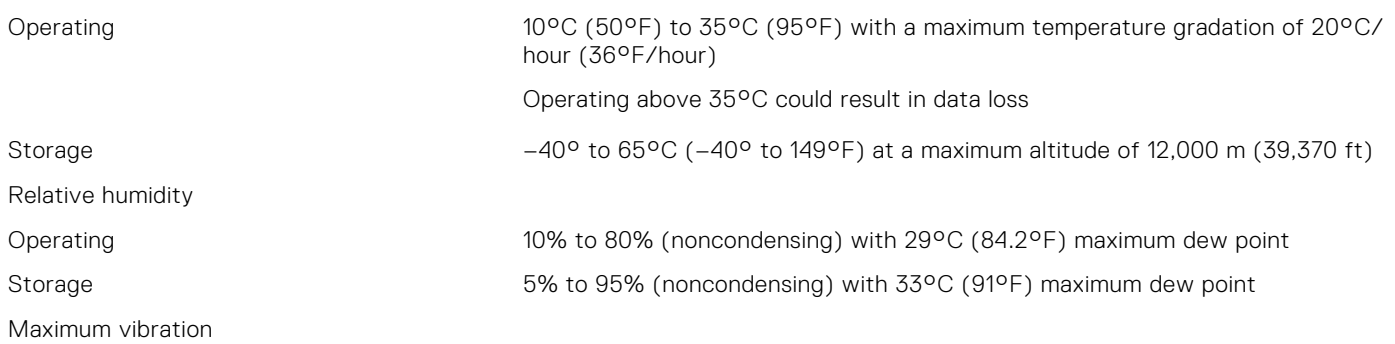

#### **Environmental**

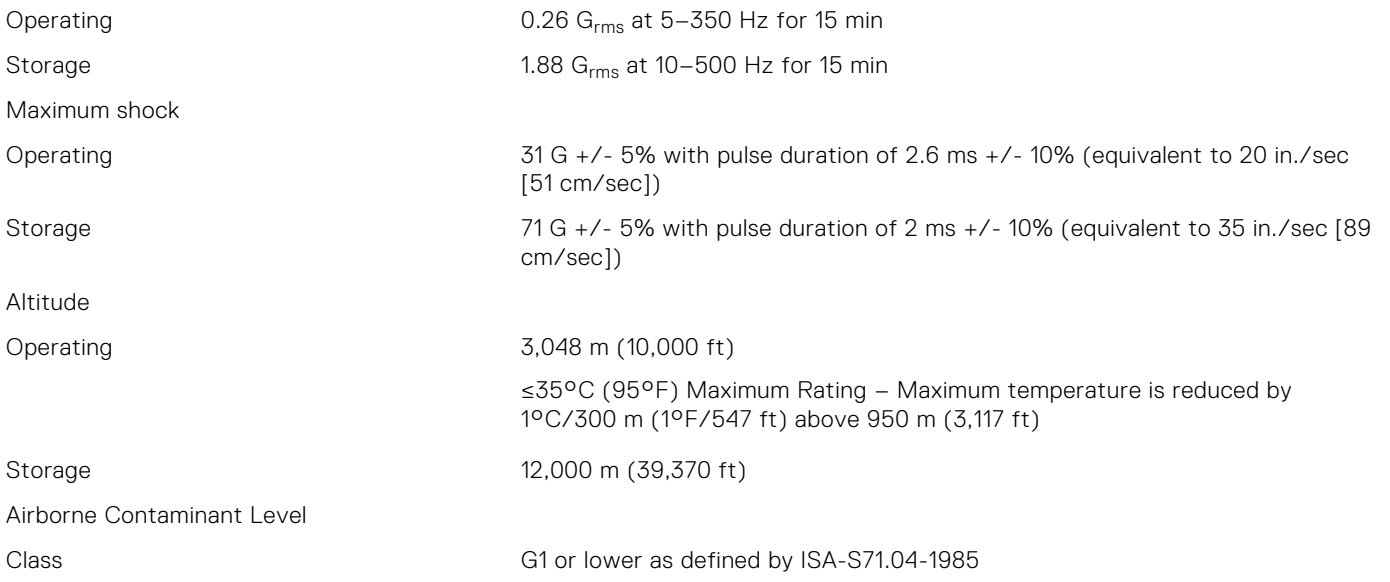